## **คู่มือการใช้งานระบบ E-sevices**

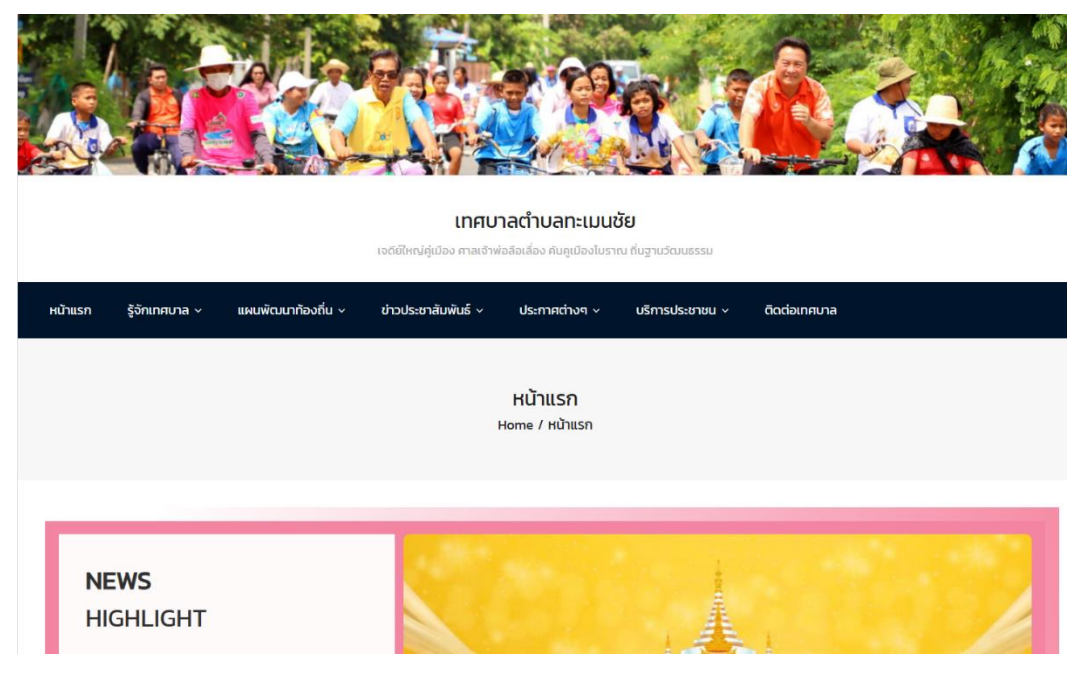

## 1. เข้าสู่เว็บไซต์ [https://www.thamenchai.go.th](https://www.thamenchai.go.th/)

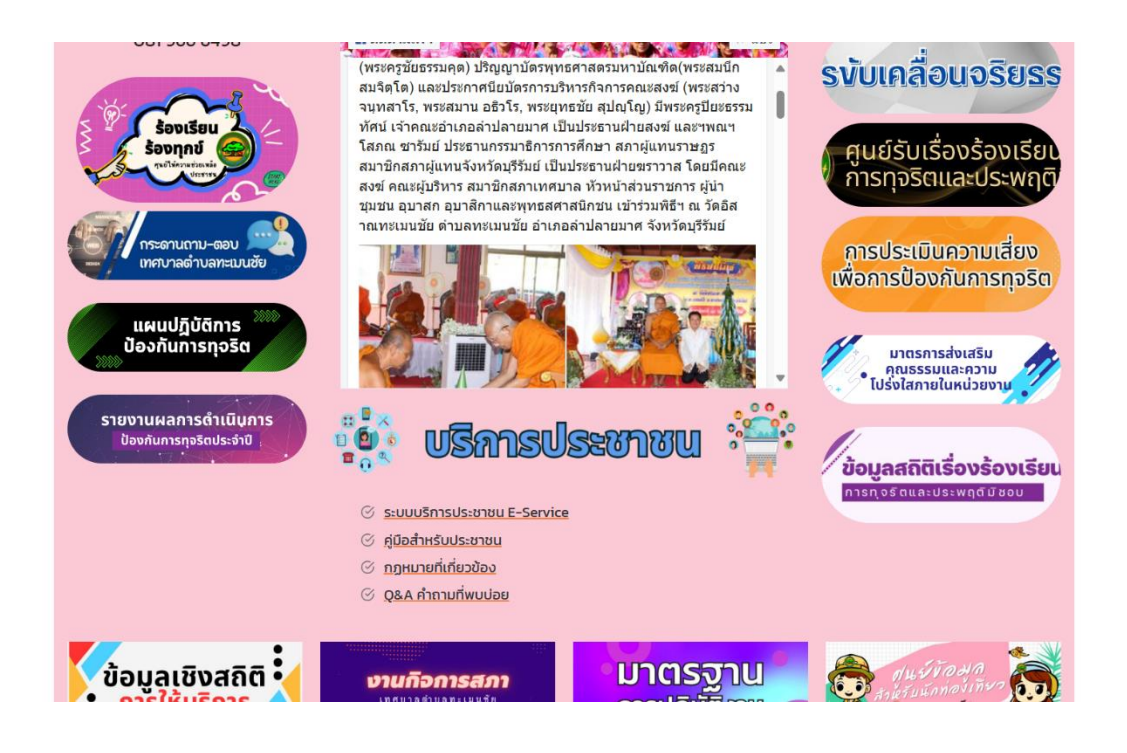

2. จากนั้นเข้าไปเลือกที่ Banner ที่หัวข้อ บริการประชาชน เลือกเข้าไปที่ ระบบบริการประชาชน E-Sevice

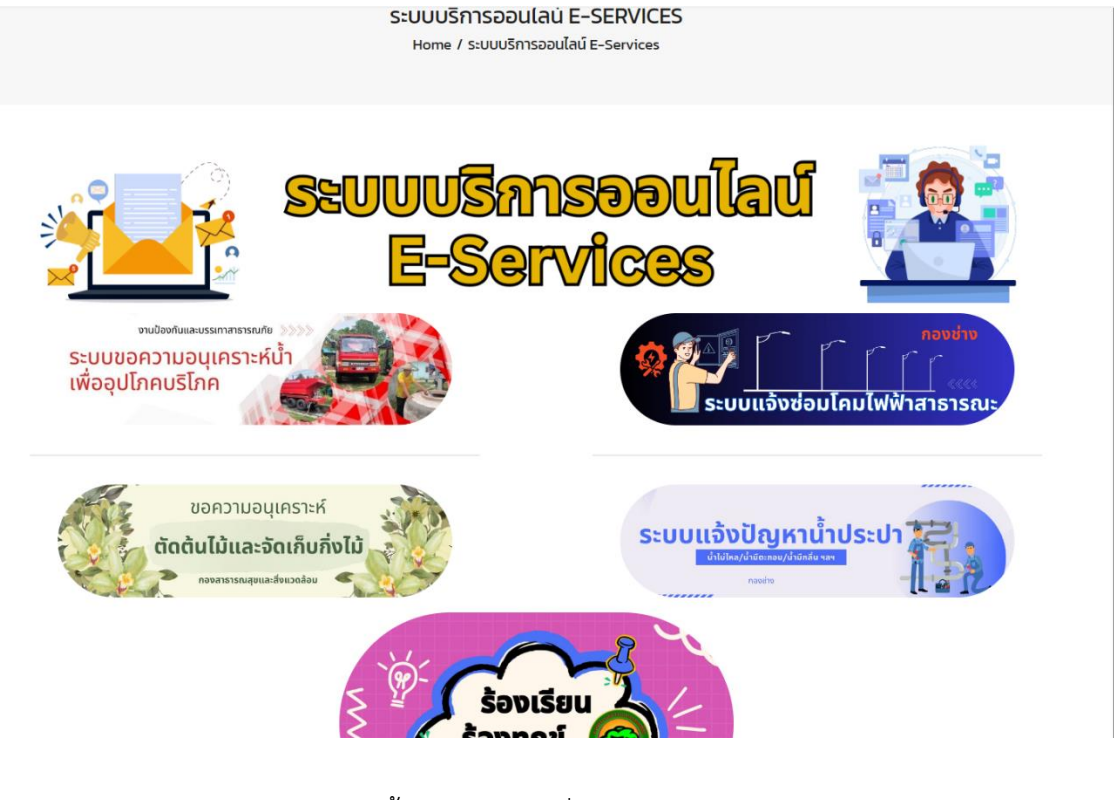

3.จากนั้นเลือกเข้าเมนูที่ต้องการใช้บริการ

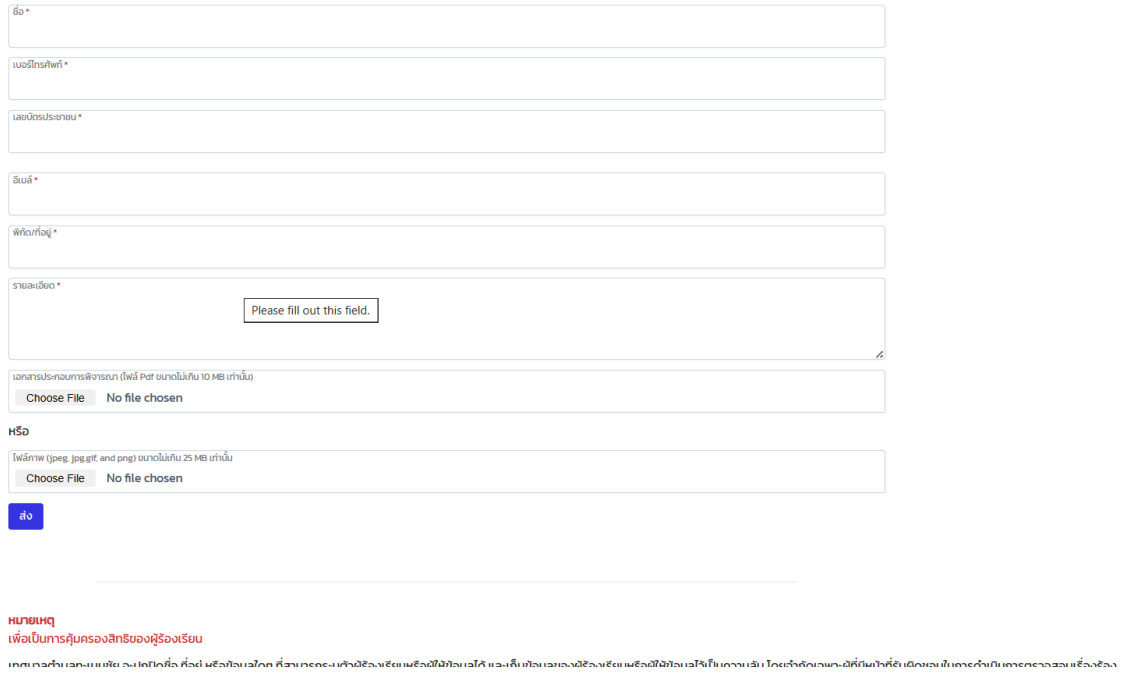

4. กรอกรายละเอียดให้ครบถ้วนแล้วกดบันทึก